# 1. Preliminary Course Registration -Login

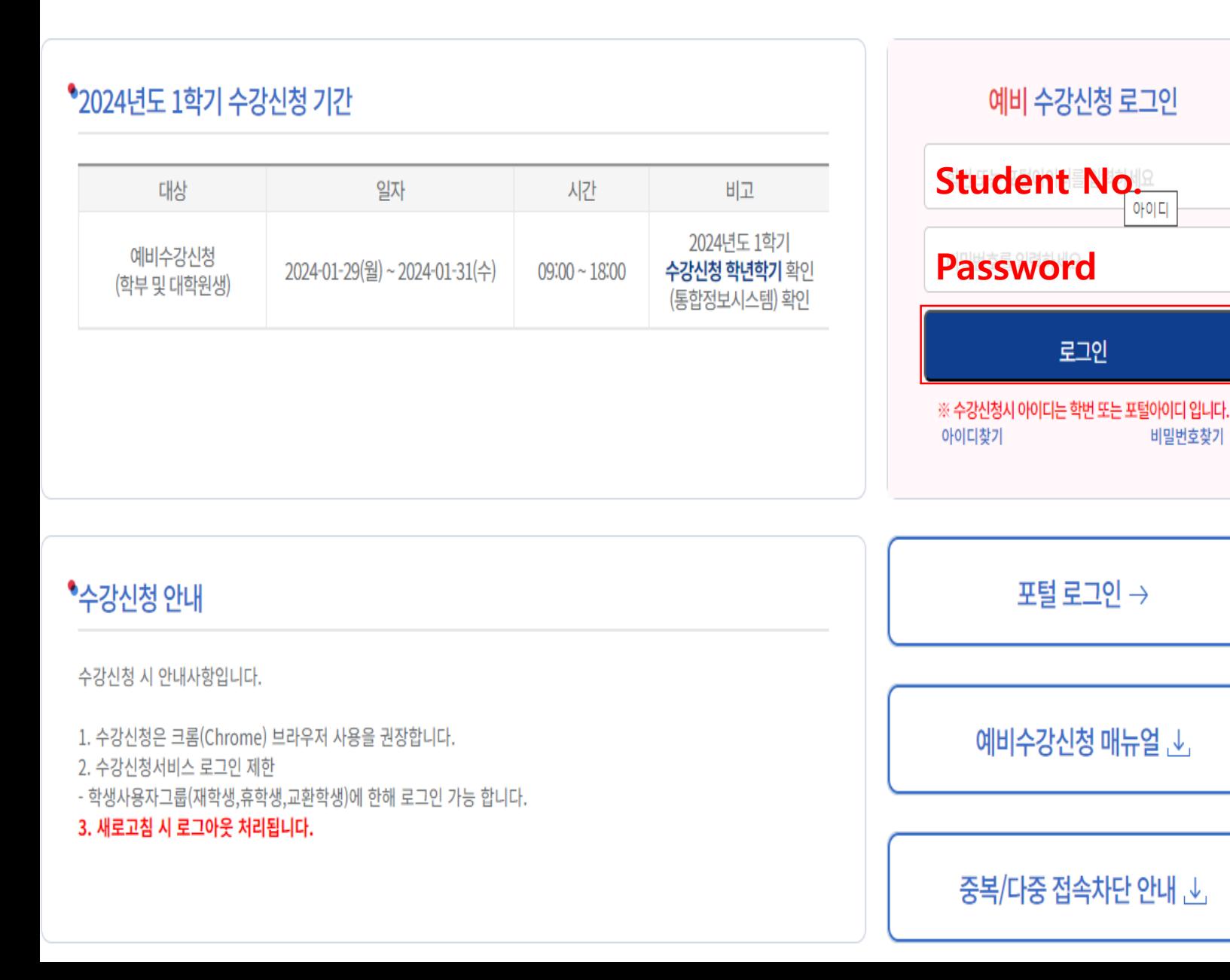

※ID & Password are the same as your student portal ID & Password

## <Preliminary Course Registration Login Page>

- Login with your ID&Password
- ★ ID: Student number
- ★ Password: Portal Password)
- If you click the button for Login, the Guide page for registration will be opened
- ※ It's not possible to overlap login and multiple login ※ if you put F5 or page refresh, you will be logout.

## 2. Preliminary Course Registration - Period

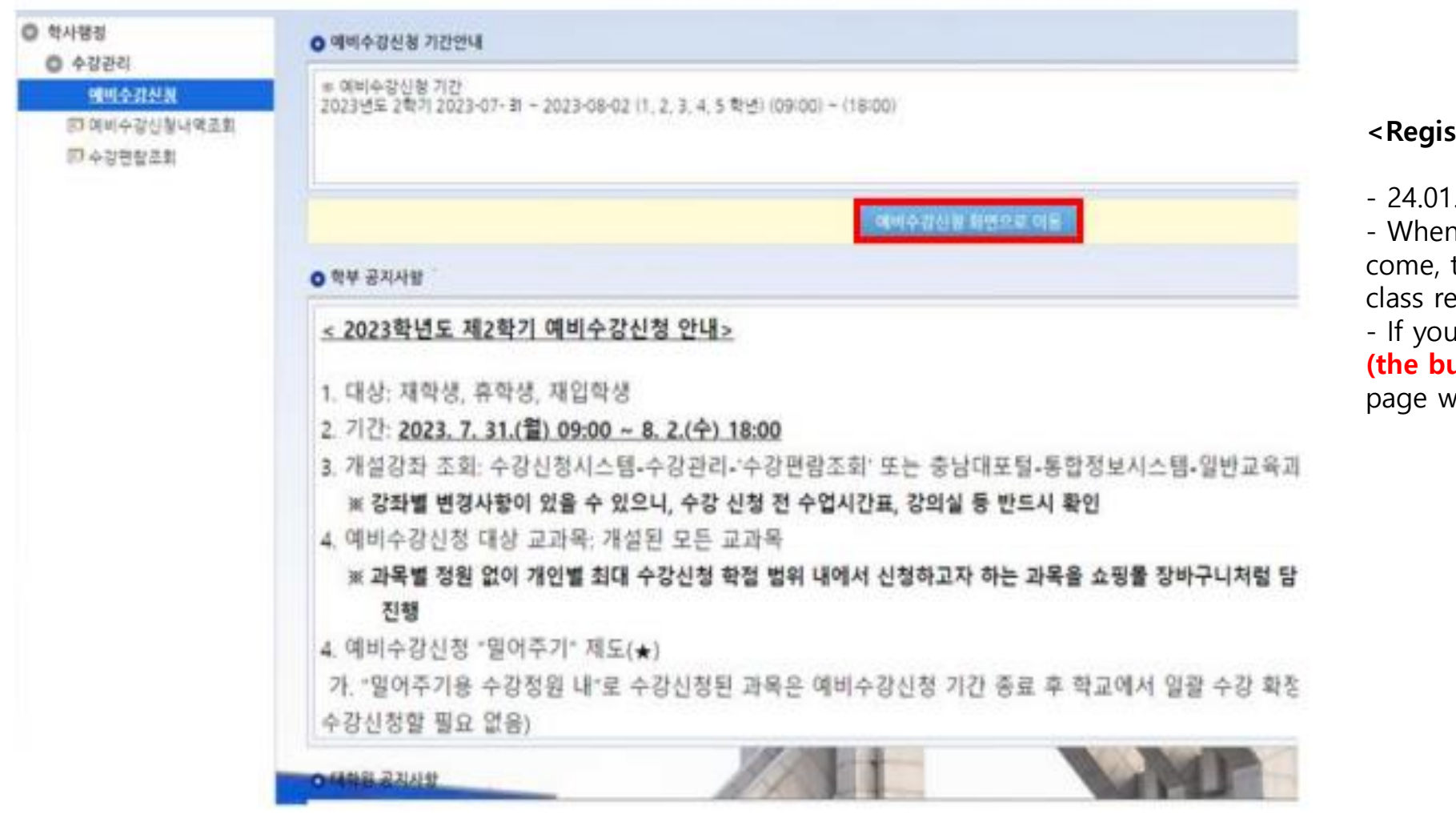

<Registration Period>

- 24.01.29(월)~01.31(수) 09:00~18:00

- When the pre-course registration period has come, the button which can show the page for class registration will be activated.

- If you click "예비 수강신청 화면으로 이동 버튼 (the button for pre-course registration)", the page will be opened.

## 3. Preliminary Course Registration - How

**◎ 신청자상세** 

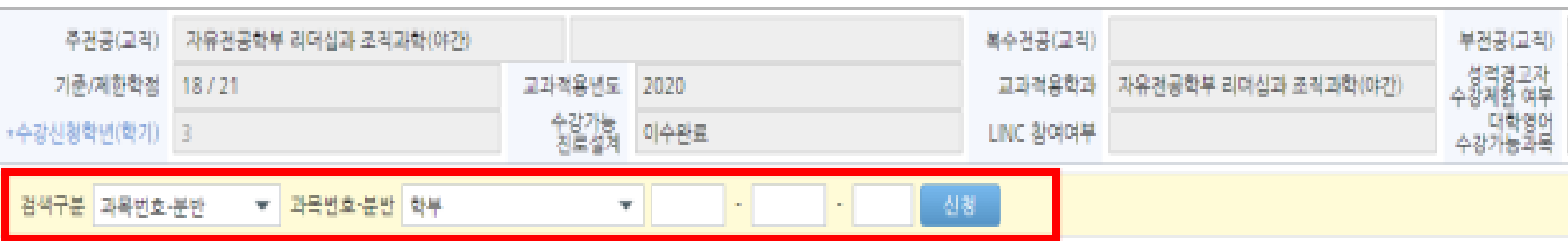

#### 非計(米 화면은 예비수강신청 화면입니다. 실제 수강신청 화경은 수강신청 화면에서 이루어 집니다.)

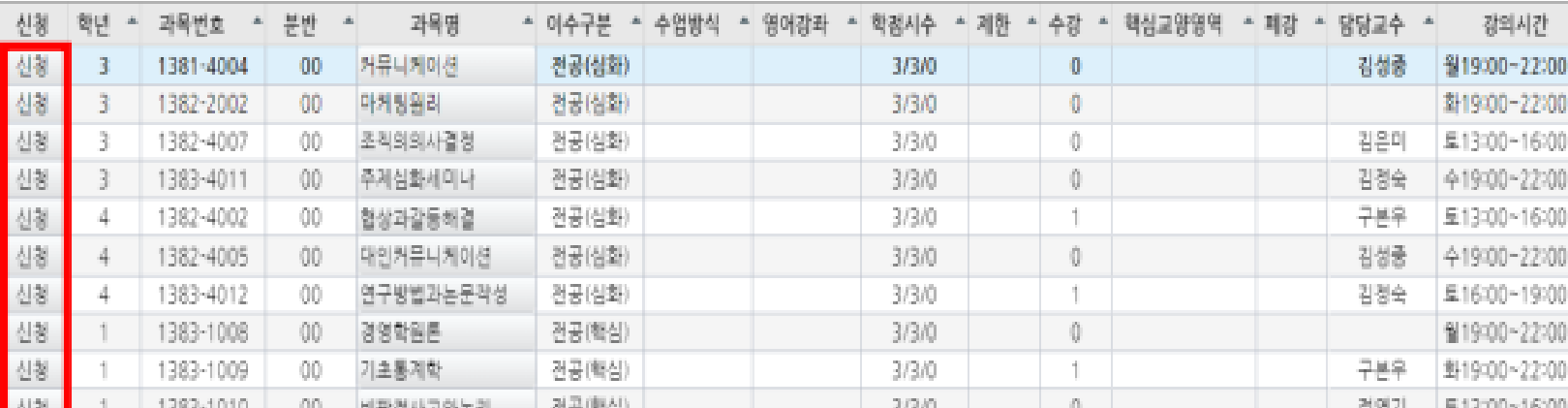

#### 수강선청 선청내역

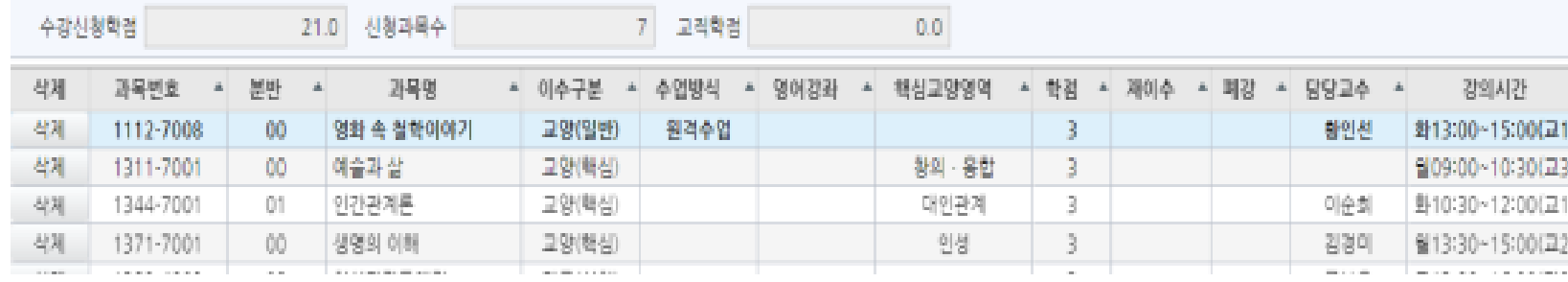

### <Preliminary Class Registration Page>

1. Search the class that you want to take entering a class code or class name through '검색구분'. 2. Apply your class clicking '신청' button 3. You have to confirm a class, which you did in Preliminary period, by clicking a '확정하기' button in Real-Registration period.

※ Preliminary course registration system is same with actual registration, but the difference is you can use it as a 'Practice' and there is no limit of students.

### ※ '우선확정'(Pre-confirmed) System

After Preliminary Class Registration, the class that is under student limit can be automatically confirmed by the system.

※ Some classes in Liberal Arts(교양) or General Selection(일반선택) might offer the service, so if you need it, use it

※ HOWEVER, SIS and ABIS do NOT offer '우선확정 '(Pre-confirmed) service to ensure out students' priority choice for major courses.